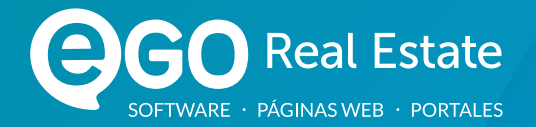

## MANUAL DE INICIACIÓN

eGO cuenta con un proceso de configuración simple para ayudarte a comenzar a utilizar el software por la primera vez. Si estás dando los primeros pasos o si quieres asegurarte de que los elementos básicos están configurados correctamente, este es el lugar adecuado.

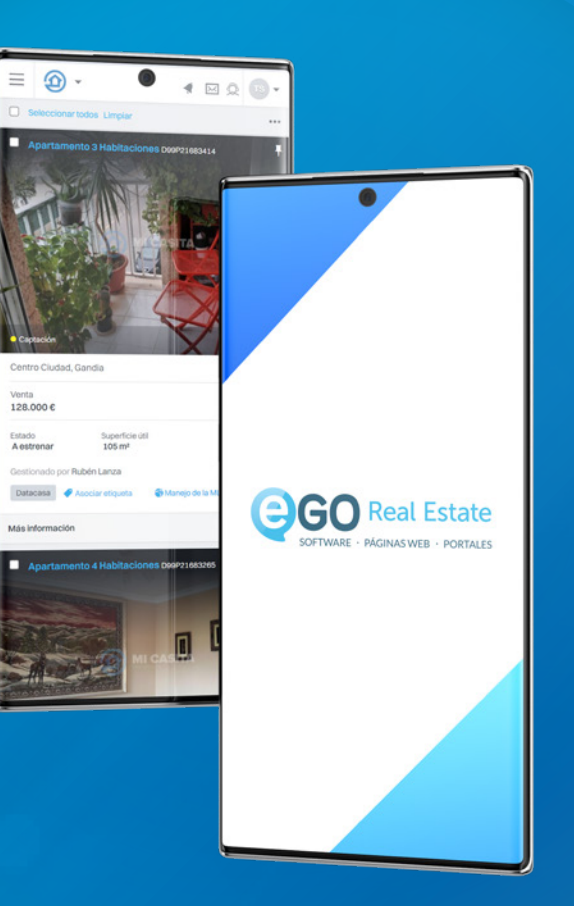

<span id="page-1-0"></span>03 [Te damos la bienvenida](#page-2-0) *Log In*

#### [05 Configurar](#page-4-0) y Empezar

#### 07 Pestaña [Datos de la Empresa](#page-6-0)

- Localización
- Idioma y Moneda
- Logotipo
- Ficha de Visita

#### 15 Pestaña [Gestión](#page-14-0)

- *Newsletter* y *Email*
- Envío de Inmuebles Cruzados
- Servicio de Traducción

#### 23 Pestaña [Dstribución de](#page-22-0) *Leads*

- Reglas de Entrega de *Leads*

#### 30 Pestaña [Integraciones Externas](#page-29-0)

#### 32 Pestaña [Gestión de Comisiones](#page-31-0)

- Gestión de Comisiones
- Configuraciones
- Compartir

# Índice

# <span id="page-2-0"></span>Te damos la bienvenida *Log In*

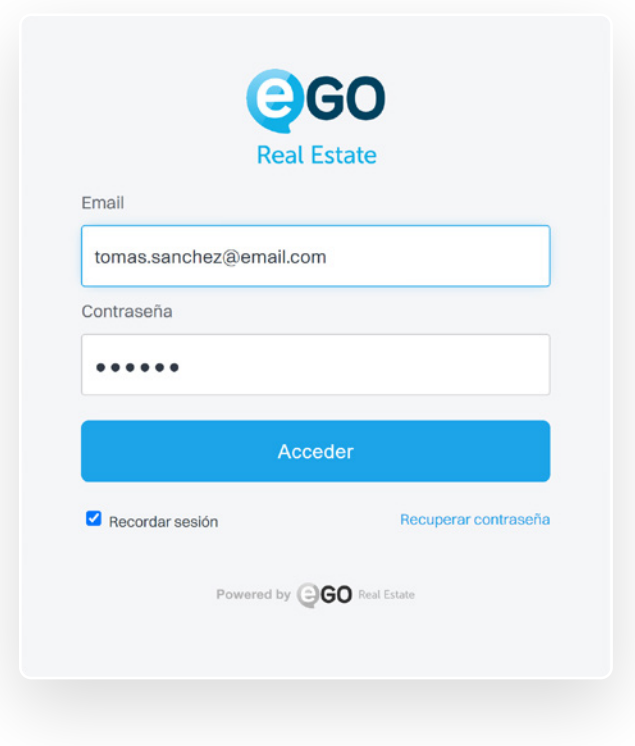

¡Bienvenido a eGO Real Estate! Ahora puedes empezar a personalizar el eGO según tus intereses y preferencias de gestión inmobiliaria. Es importante que reserves un tiempo para las configuraciones iniciales.

#### Empecemos por configurar los elementos más sencillo.

- A pesar de simple, todos son de extrema importancia, configuramos un elemento a la vez.
- Accede a http://admin.egorealestate.com e ingresa el email de login y la constraseña que te asignaron.

## <span id="page-4-0"></span>Configurar y Comenzar

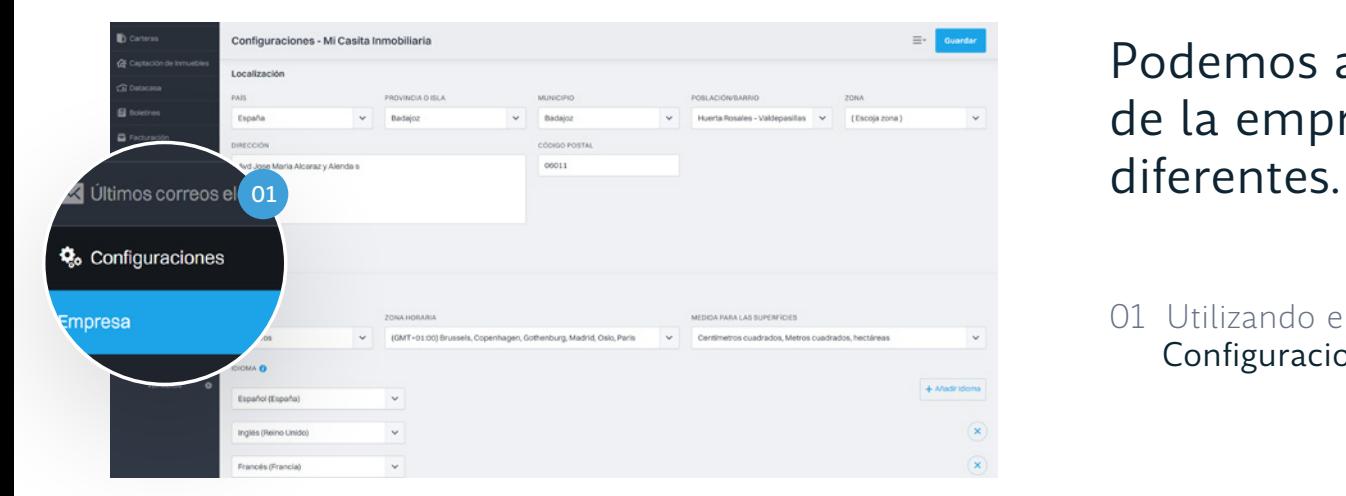

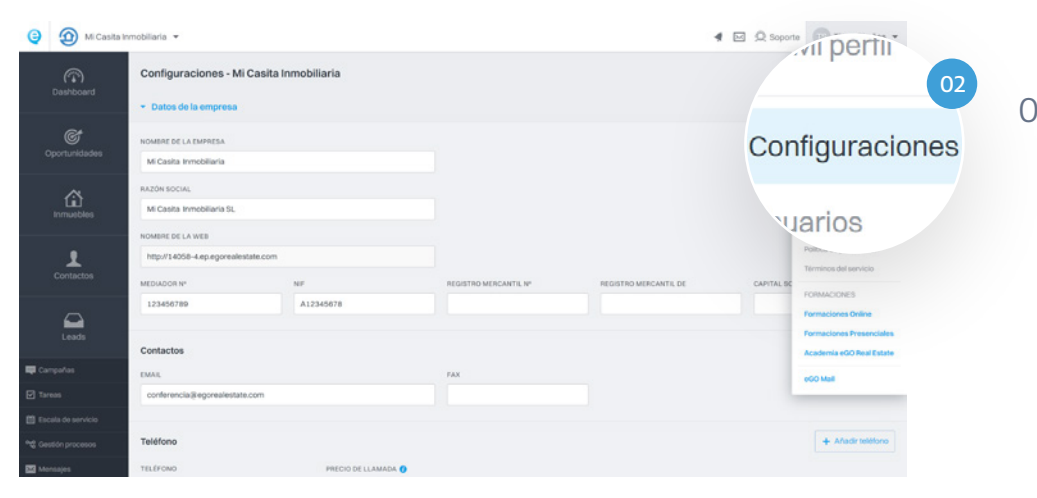

## Podemos acceder a la configuración de la empresa a través de dos caminos

01 Utilizando el menú lateral: elige la opción Configuraciones y luego Empresa.

02 A través del menú de usuario: Elige la opción Configuraciones.

# <span id="page-6-0"></span>Pestaña Datos de la Empresa

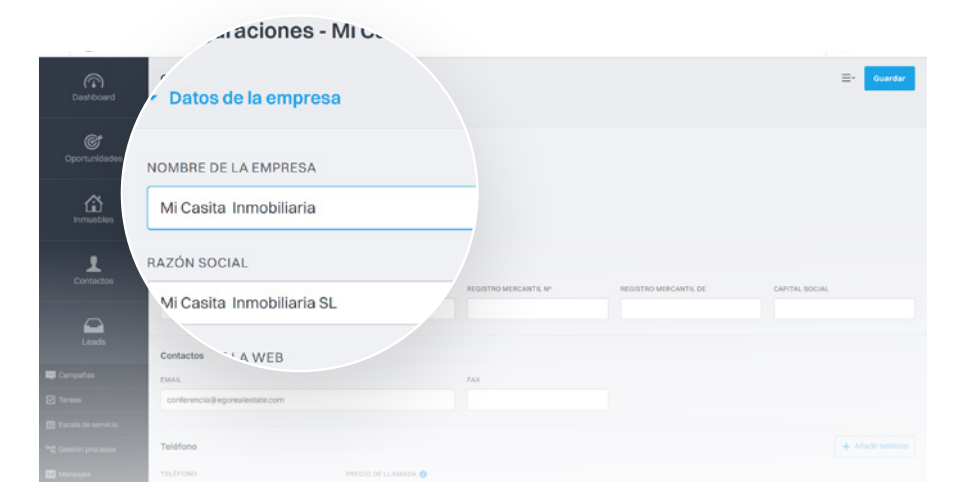

## Aquí es donde realizarás las configuraciones iniciales.

Comienza por rellenar los Datos de la empresa

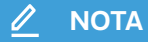

Es importante que completes todos los campos, ya que esta información es pública y estará asociada a los inmuebles al momento de su publicación en los diferentes portales y página web.

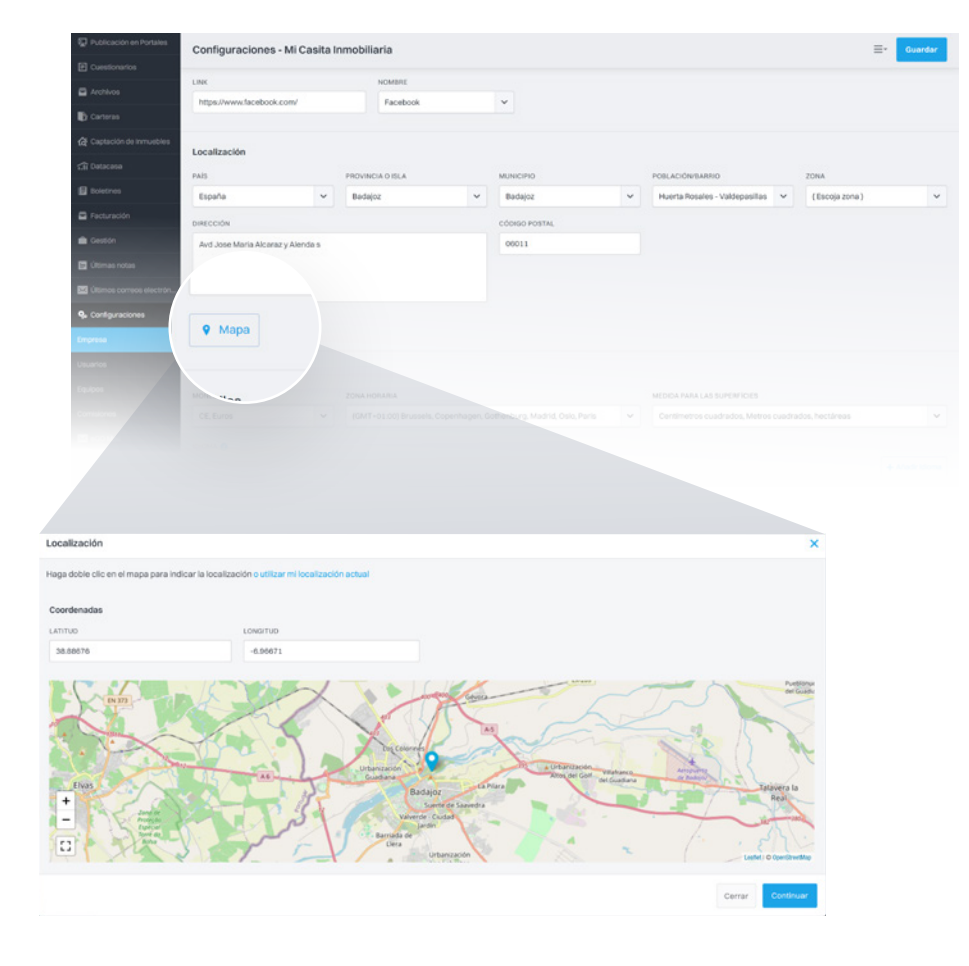

## Localización

#### Luego, introduce la información relacionada con la localización.

Añade también un mapa de localización de la empresa para que tus clientes puedan visualizar tu localización física. Haz clic en Localización en el mapa y luego en Continuar.

 $\mathscr{Q}$ **NOTA**

El mapa obtendrá la información ingresada anteriormente, sin embargo, también puedes establecer tu ubicación manualmente ingresando la Latitud y Longitud, o haciendo doble clic en el mapa para definir tu localización actual.

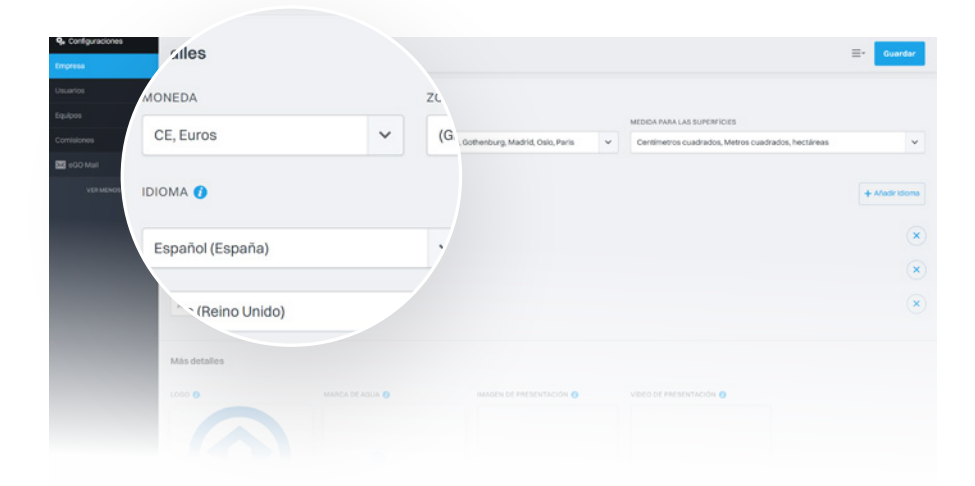

## Idioma y Moneda

En los detalles, elige la Moneda y el Fuso Horario para tu eGO.

Selecciona también los idiomas que estarán disponibles en tu eGO.

#### **ATENCIÓN**

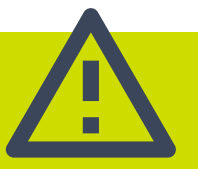

Estos no son los idiomas de la página *web*, pero si los idiomas que puedes utilizar para realizar traducciones dentro del eGO (traducción de la información de los inmuebles, descripciones, etc.).

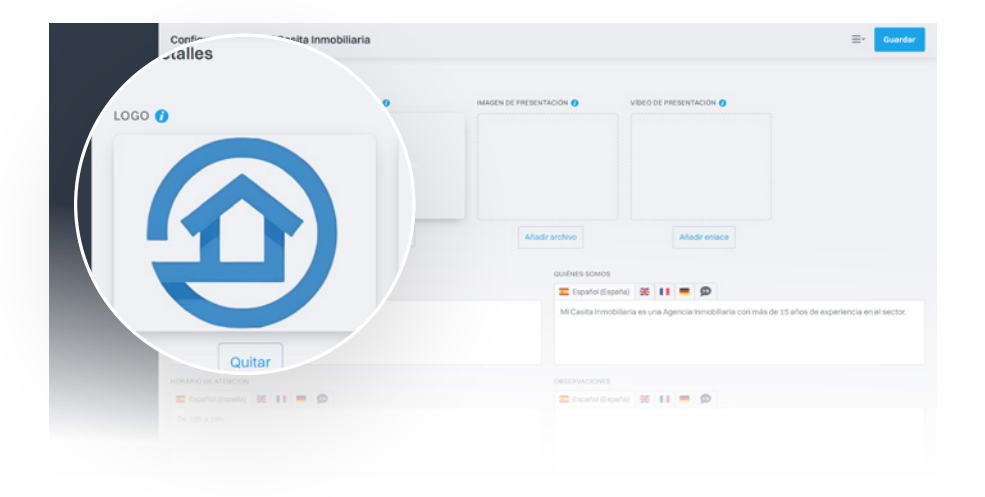

## Logotipo

En la sección Más Detalles, inserta el Logotipo de tu empresa. Para agregar una imagen en el espacio del Logotipo, simplemente haz clic en Añadir.

Define el logotipo que deseas insertar en eGO. Designa una imagen de buena calidad, no olvides que este logotipo aparecerá en algunos documentos de eGO, como en las facturas o en los folletos de los inmuebles. Sin embargo, puedes cambiar esta imagen en cualquier momento.

#### **ATENCIÓN**

Esta imagen NO es el logotipo que aparece en tu página *web*. (Consulta la Gestión de la página) ∩

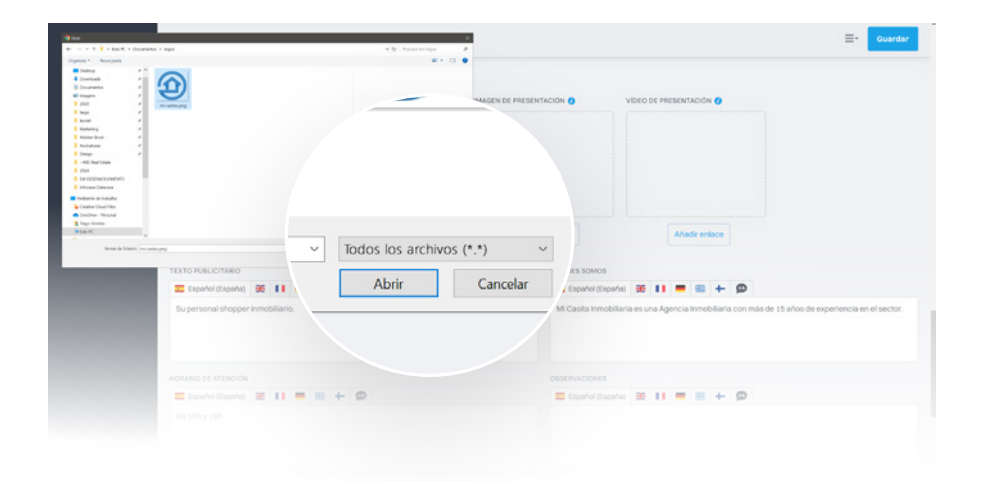

## Logotipo

Busca en tu ordenador la imagen que deseas usar como logotipo, selecciónala y haz clic en Abrir.

Tu logotipo ahora está introducido. Si deseas cambiarlo, simplemente haz clic en Quitar y repite los pasos anteriores, eligiendo una nueva imagen.

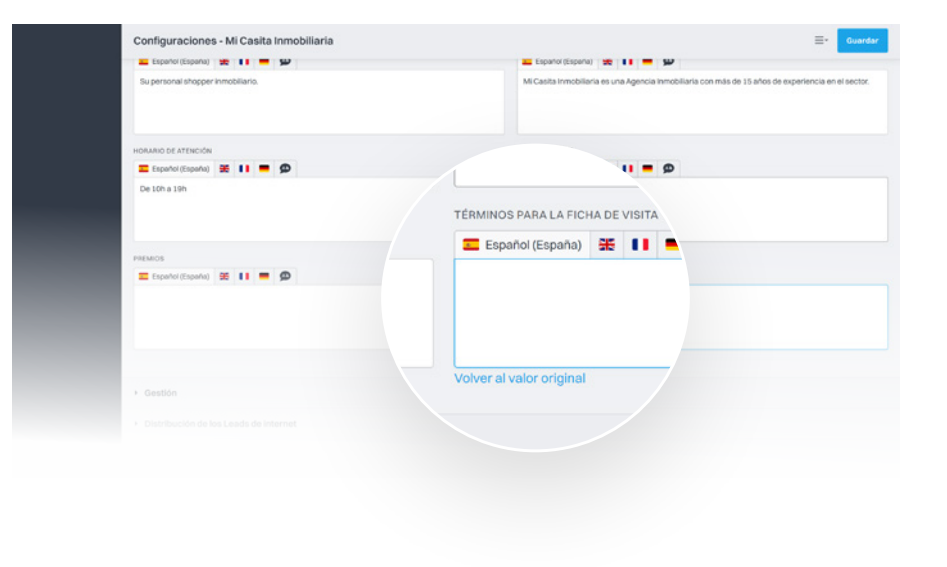

### Ficha de Visita

Para finalizar la configuración de los Datos de la Empresa, también puedes personalizar el texto para las Fichas de Visita.

El eGO tiene una versión predefinida que puede ser adaptada o totalmente modificada por ti. Siempre podrás volver al texto predefinido utilizando la opción volver al valor origina'.

#### **ATENCIÓN**

Es importante que no dejes pasar este paso, ya que este será el texto utilizado siempre que imprimas o envíes por correo electrónico una ficha de visita.

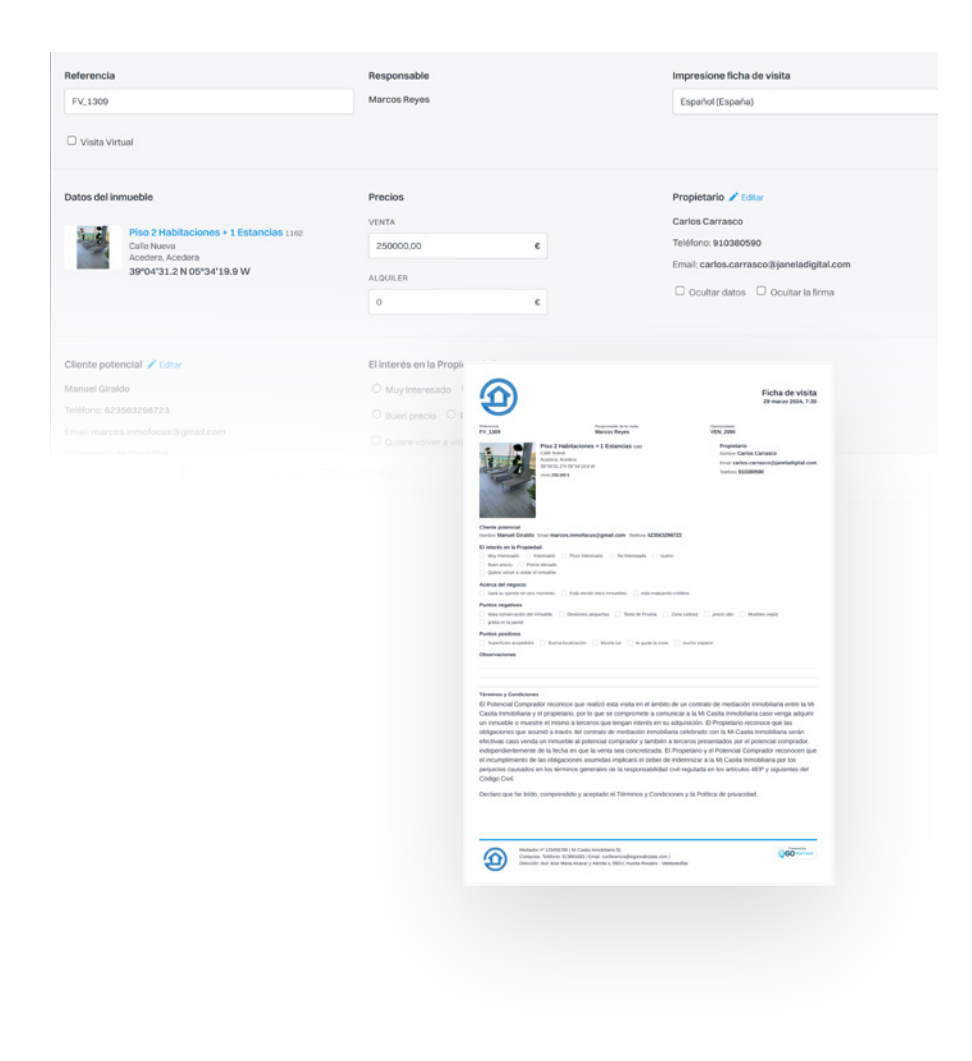

### Ficha de Visita

#### Este es un ejemplo de una Ficha de visita que está asociada a una Oportunidad.

Esta puede imprimirse para ser utilizada durante la visita, o enviar directamente por correo electrónico al cliente potencial. También puede ser enviada al propietario como *feedback* acerca del inmueble.

Has terminado de completar los elementos relacionados con los Datos de la Empresa, puedes avanzar al siguiente nivel de configuraciones.

## <span id="page-14-0"></span>Pestaña Gestión

## Gestión de *Email*, Gestión de *Newsletters*, Acciones Sensibles, Envío de Inmuebles Cruzados y Servicio de Traducción.

#### Personaliza tu configuración en la pestaña de Gestión.

Estas configuraciones son de extrema importancia, ya que te permiten comunicar con tus clientes a través de eGO.

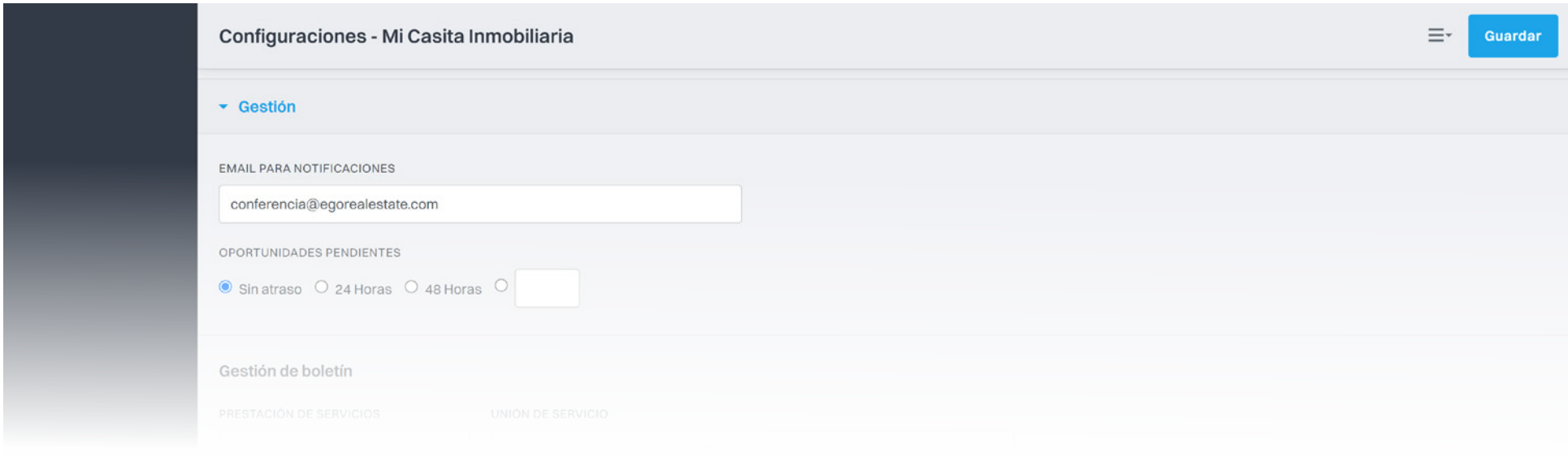

Es aquí que configuras los elementos para poder enviar *newsletters* o *emails* directamente desde tu sistema eGO Real Estate.

Completa el *email* para las notificaciones. Este será el *email* que recibirá las notificaciones referentes a los nuevos *leads*, mensajes internos o el resumen diario de tareas pendientes.

## *Newsletter* y *Email*

Para utilizares el poderoso recurso de envío de comunicaciones y monitorización de interacciones.

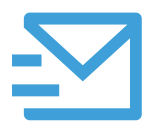

#### *Email Marketing Plus*

Puedes enviar campañas/*Newsletter* a través de eGO sin necesidad de recurrir a servicios externos. Servicio eGO que te permite enviar hasta un máximo de 500 correos electrónicos al día.

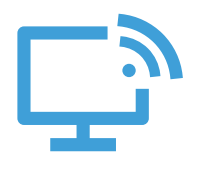

#### *Smart Alert*

Es una alerta instantánea cada vez que un cliente potencial visita tu página *web*. Obtienes conocimiento en tiempo real de quién está visitando tu página y qué interacciones ha realizado.

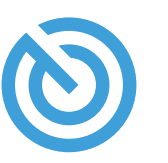

#### *Real Estate Tracking*

Posibilidad de marcar a un cliente potencial para seguirlo y saber qué interacciones ha realizado en tu página. Saber exactamente quién ha visto tus campañas de *email marketing*, cuándo hicieron clic y cuántas visitas generaron para tu página.

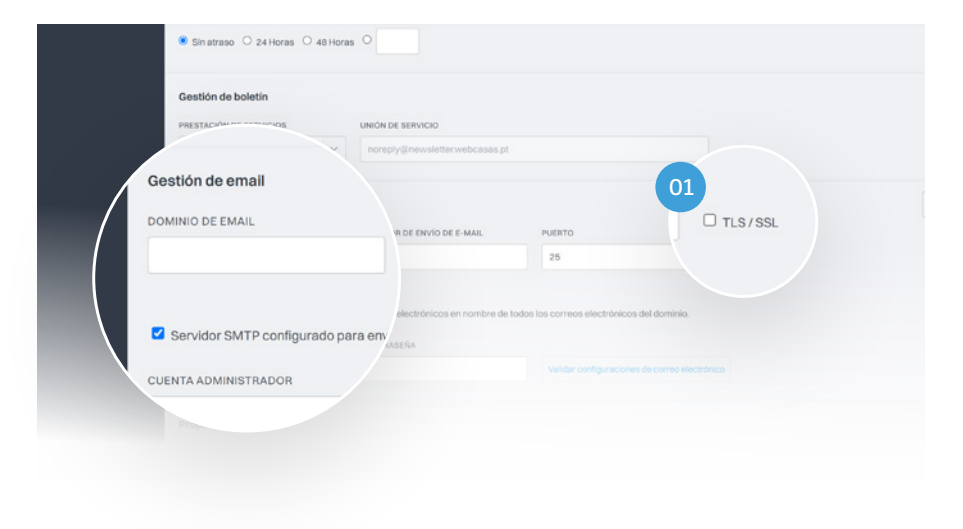

### Gestión de *Email*

Define todos los datos de la sección de Gestión de *Email*. De esta manera, todos los correos electrónicos que envíes a través de eGO se realizarán correctamente.

Cuando envíes un inmueble por correo electrónico, asegúrate de que el remitente sea personalizado. Para ello, debes ingresar el correo electrónico en el campo de Cuenta de Administrador. No olvides que se identificará como remitente.

01 Marca la casilla de Autenticación (TLS/SSL) para asegurarte de que todos los mensajes enviados por ti sean confiables.

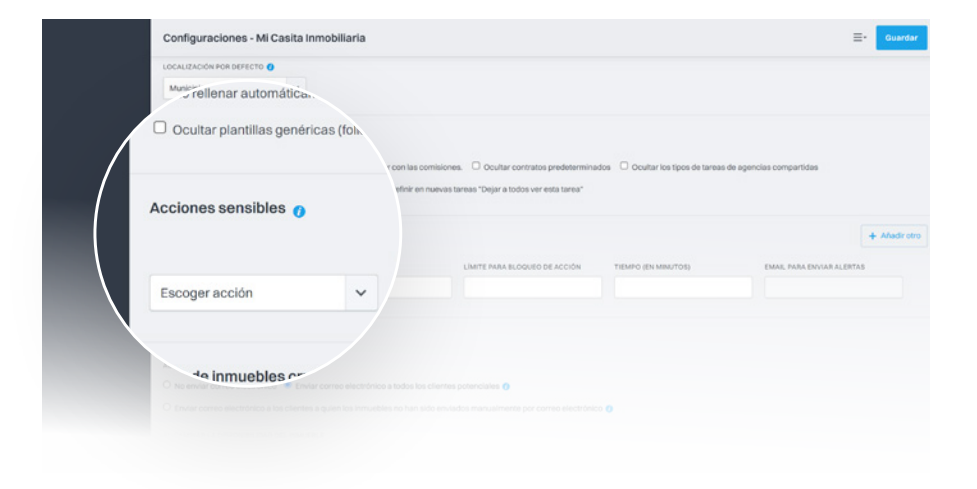

### Acciones Sensibles

En el campo de Acciones Sensibles, el administrador podrá establecer límites en el acceso a ciertos elementos por parte de los demás usuarios..

#### Enviar por Correo Electrónico

Limita el acceso a la funcionalidad que permite enviar elementos por correo electrónico (oportunidades, inmuebles, etc.).

#### Imprimir Listados

Restringe el acceso a la funcionalidad de impresión de listados (oportunidades, contactos, inmuebles).

#### Dirección del inmueble

Limita el acceso a la dirección de los inmuebles.

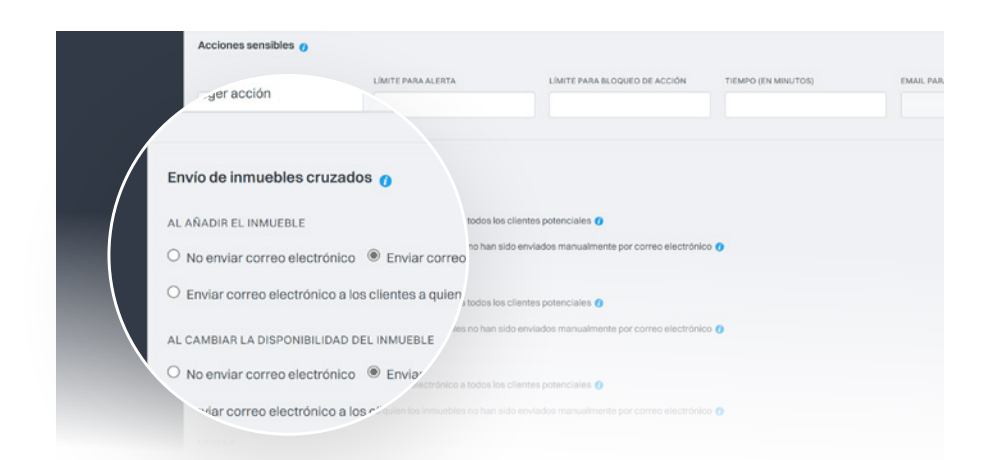

## Envío de Inmuebles Cruzados

El eGO permite a tus usuarios cruzar los inmuebles en cartera con las oportunidades (venta y alquiler) disponibles.

#### Este cruce de inmuebles se puede realizar automáticamente en tres momentos distintos:

- Al introducir un inmueble;
- Al ajustar el precio del inmueble;
- Al cambiar la disponibilidad de un inmueble.

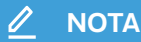

En esta sección Envío de inmuebles cruzados puedes definir un conjunto de acciones siempre que un inmueble coincida con las preferencias demostradas por un cliente potencial.

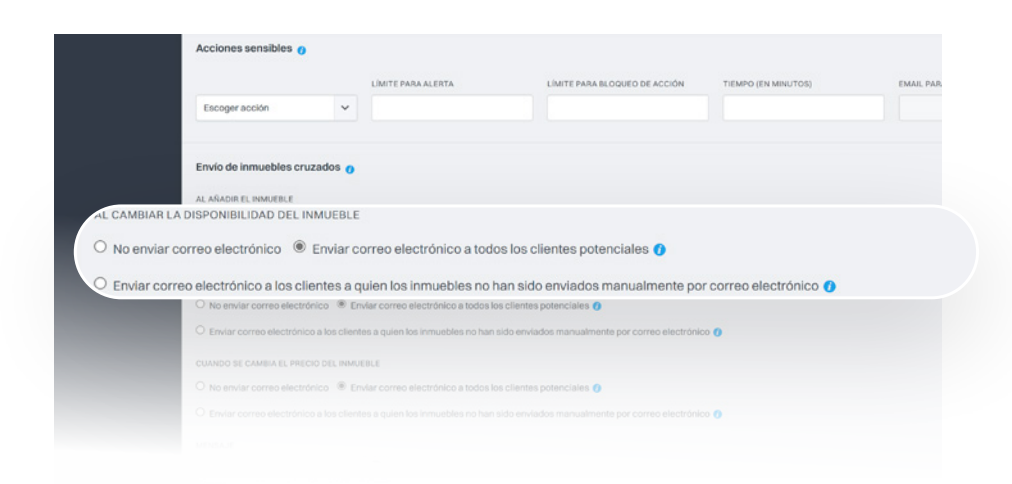

## Envío de Inmuebles Cruzados

#### Para cada una de estas acciones, define el seguimiento proporcionado por eGO Real Estate:

- No enviar *email*;
- Enviar *email* a todos los clientes potenciales;
- Enviar *email* a nuevos clientes potenciales.

Si en alguna de las opciones anteriores eliges enviar un *email*, para todos o solo a los nuevos clientes, tienes la posibilidad de personalizar el mensaje que acompañará ese mismo correo electrónico.

#### **NOTA**

eGO tiene un mensaje predefinido que puede ser cambiado por ti en cualquier momento. Traduce el mensaje según el idioma de tu cliente potencial.

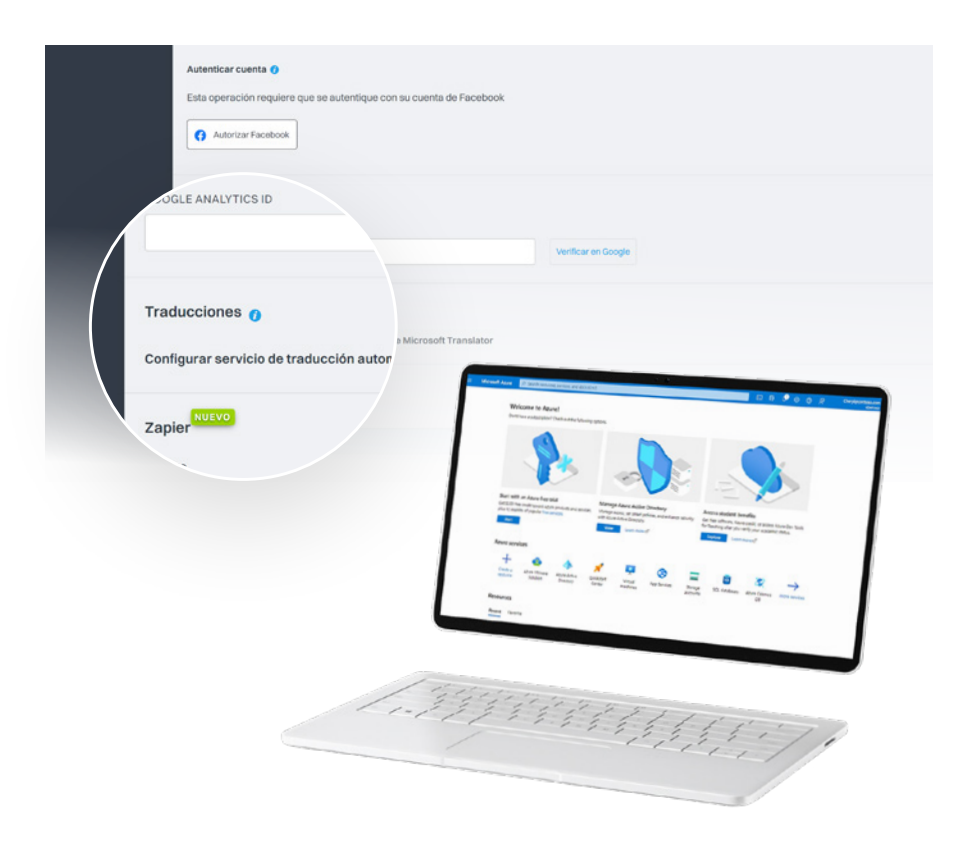

### Servicio de Traducción

Configura el servicio de traducción automática, es gratuito (hasta 2 millones de caracteres al mes), para los contenidos insertados en la página *web*.

Este servicio es externo a eGO, siendo necesario registrar (de forma gratuita) con Microsoft. [Ver cómo instalar Microsoft Translator ›](https://academia.es.egorealestate.com/fullpage/como-instalar-la-app-microsoft-translator-2/)

Si ya tienes un registro hecho en Microsoft Translator, necesitarás dos elementos de ese mismo registro: CLIENTE ID – Código de identificación de cliente; CLIENTE SECRET – Código de conexión para eGO.

Cuando termines de configurar la pestaña de Gestión, no olvides hacer clic en Guardar para que tus configuraciones se apliquen.

A partir de ahora, puedes enviar inmuebles por correo electrónico, enviar boletines a los clientes o traducir las descripciones que añada a tus inmuebles. Continua con el siguiente paso de configuración.

## <span id="page-22-0"></span>Pestaña Distribución de *Leads*

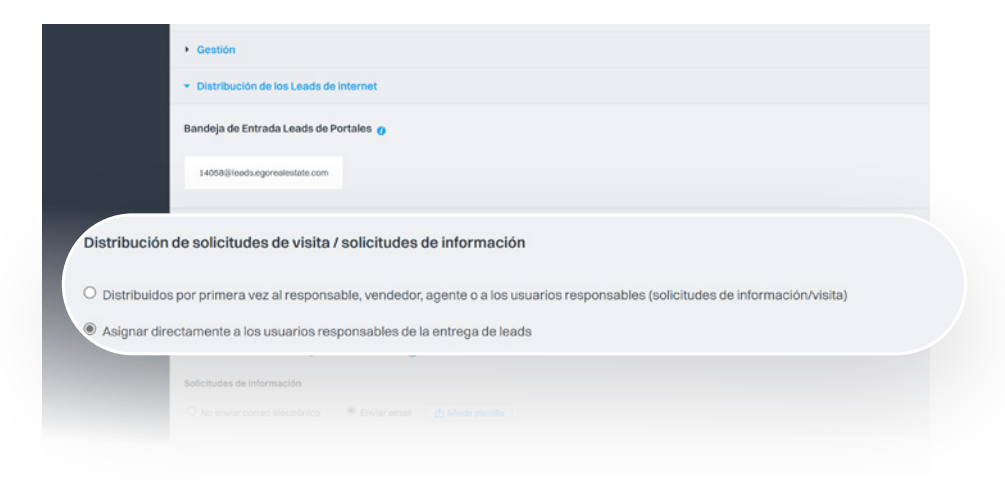

## Configura la forma en que se distribuyen los *Leads* que llegan a eGO.

#### Los *Leads* pueden distribuirse a través de eGO de dos formas distintas:

Modo 1: El *Lead* se entrega a un responsable según un orden predefinido.

Modo 2: El *Lead* se entrega de forma rotativa entre los usuarios autorizados para recibir *Leads*.

#### ¿QUÉ ES UN *LEAD*?

Es un contacto procedente de un formulario *online* de alguien interesado en comprar, vender o alquilar inmuebles. Normalmente son los contactos que llegan a través de la página *web* o de portales inmobiliarios.

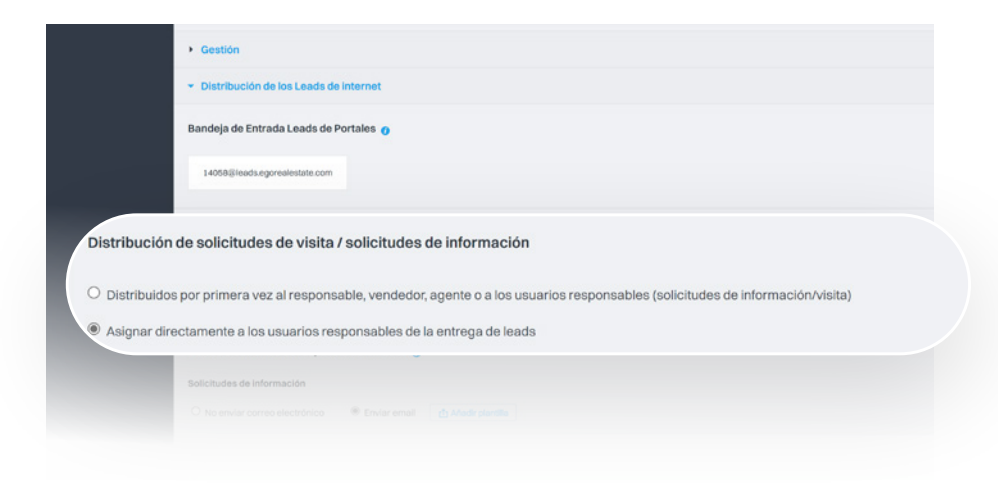

## Configura la forma en que se distribuyen los *Leads* que llegan a eGO.

#### Proceso de entrega del *Lead* si se opta por el Modo 1:

- 01 Se recibe el *Lead*, eGO verifica si el inmueble tiene un responsable asociado y te entrega el *Lead*.
- 02 Si no hay un responsable del inmueble, eGO verifica si hay un vendedor asociado y te entrega el *Lead*.
- 03 Si no hay ni responsable ni vendedor asignado al inmueble, eGO verifica si hay un captador asociado y te entrega el *Lead*.
- 04 En caso de no cumplirse ninguna de las opciones anteriores, eGO revisa entre los usuarios aquellos que pueden recibir *Leads* y los entrega de forma rotativa.
- 05 El *Lead* ha sido entregado, se puede dar seguimiento adecuado.

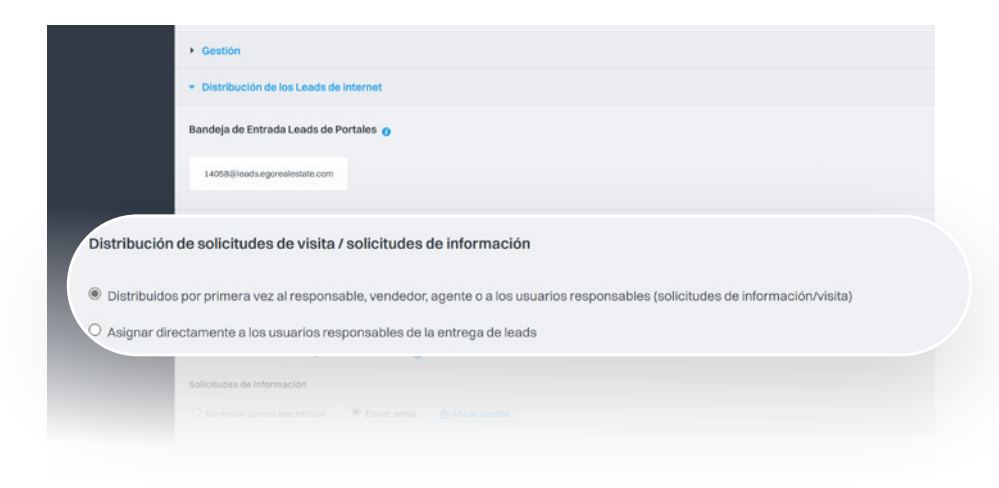

## Configura la forma en que se distribuyen los *Leads* que llegan a eGO.

#### Proceso de entrega del *Lead* si se opta por el Modo 2:

- 01 Define qué usuarios recibirán los nuevos *Leads*. Accede a la pestaña lateral del menú de Configuración y luego a Usuarios.
- 02 Selecciona el usuario al que deseas que se le entreguen los *Leads*, haciendo clic en su nombre.
- 03 En la sección Datos Privados / Permisos, desplázate hasta Notificaciones y selecciona Entregar *Leads* / Oportunidades a tu responsabilidad.
- 04 También puedes activar la opción Recibir notificaciones de *leads* / oportunidades por *email*, para que este usuario reciba por correo electrónico una notificación de nuevo *lead* entregado a tu responsabilidad.

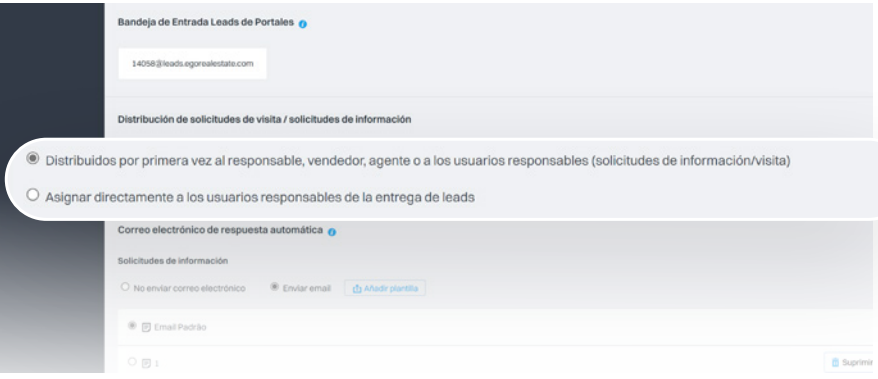

### Atribución de *Leads*

Para elegir usuarios más responsables para recibir *leads*, repite los pasos anteriores seleccionando a otro usuario. Al final, simplemente haz clic en Guardar en la parte superior de la página, a la derecha.

ADespués de haber definido los usuarios autorizados para recibir *leads*, elige la opción para asignar *leads* directamente a estos usuarios. Accede de nuevo al menú Configuraciones en la pestaña lateral y luego a Empresa.

En la pestaña de Distribución de *Leads*, selecciona la opción Asignar directamente a los usuarios responsables de la entrega y haz clic en Guardar. Los *leads* serán entregados directamente a los usuarios responsables..

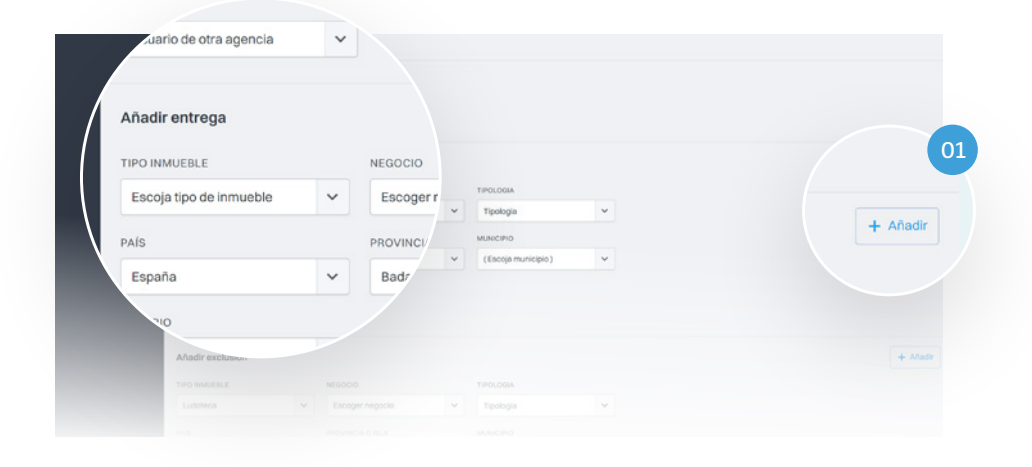

#### EJEMPLO

El gestor del eGO ha definido que el comercial Carlos Hernandez solo recibirá *Leads* relacionados con la venta de piso en Málaga:

Por lo tanto, debemos crear una regla de entrega específica: Elegir el tipo de inmueble PISO Elegir el negocio VENTA Elegir el país ESPAÑA Elegir la provincia MÁLAGA Asignar a CARLOS HERNANDEZ

## Reglas para la entrega de *Leads*

#### El gestor del eGO también puede crear reglas específicas para la entrega de *Leads*.

Es posible asignar *Leads* que lleguen desde una ubicación específica a uno o más usuarios responsables de esas áreas.

Hay muchas razones para crear estas reglas muy específicas, por ejemplo, una empresa que tenga varias sucursales en el país y quiera definir la asignación de *Leads* por región.

01 Para crear otras reglas, simplemente haz clic en Añadir y define los parámetros para esa misma regla.

#### $\mathscr{D}$  **NOTA**

Es importante que al menos exista una regla genérica, teniendo solo el País como España, para que no se rechacen *leads* que no se ajusten a las reglas definidas.

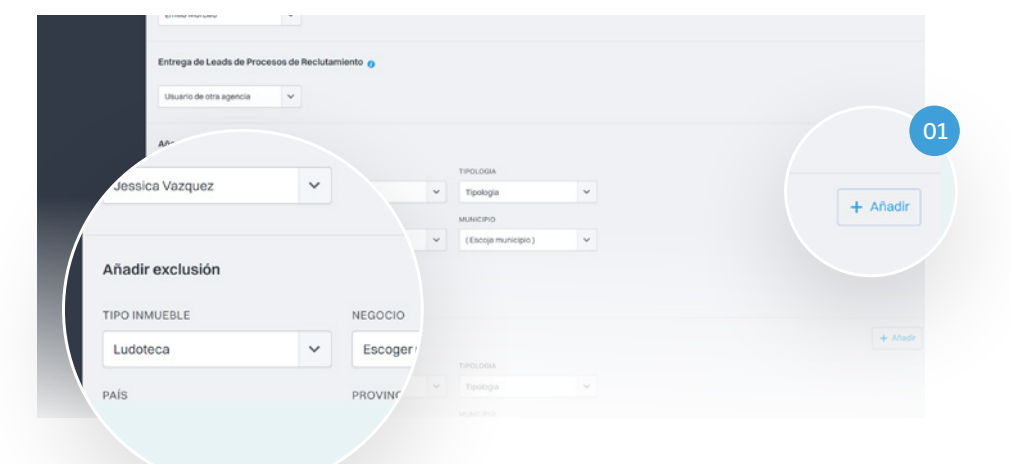

#### EJEMPLO

El gestor de eGO ha decidido que no desea recibir en eGO, *Leads* ventas de pisos en Barcelona.

Por lo tanto, debemos crear una regla de entrega específica: Elegir el tipo de inmueble PISO Elegir el negocio VENTA Elegir el pais ESPAÑA Elegir la provincia BARCELONA Asignar a CARLOS HERNANDEZ

## Reglas para la entrega de *Leads*

El gestor del eGO también puede crear reglas específicas para la exclusión de *Leads*. Es posible excluir *Leads* que lleguen con una determinada ubicación o tipo de inmueble.

Una vez que hayas terminado con la pestaña de Distribución de *Leads*, puedes avanzar al siguiente nivel de configuraciones.

- Al final, haga clic en Guardar los parámetros de esa regla.
- 01 Para crear otras reglas, simplemente haz clic en Añadir y define los parámetros para esa misma regla.

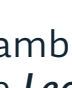

## <span id="page-29-0"></span>Pestaña Integraciones Externas

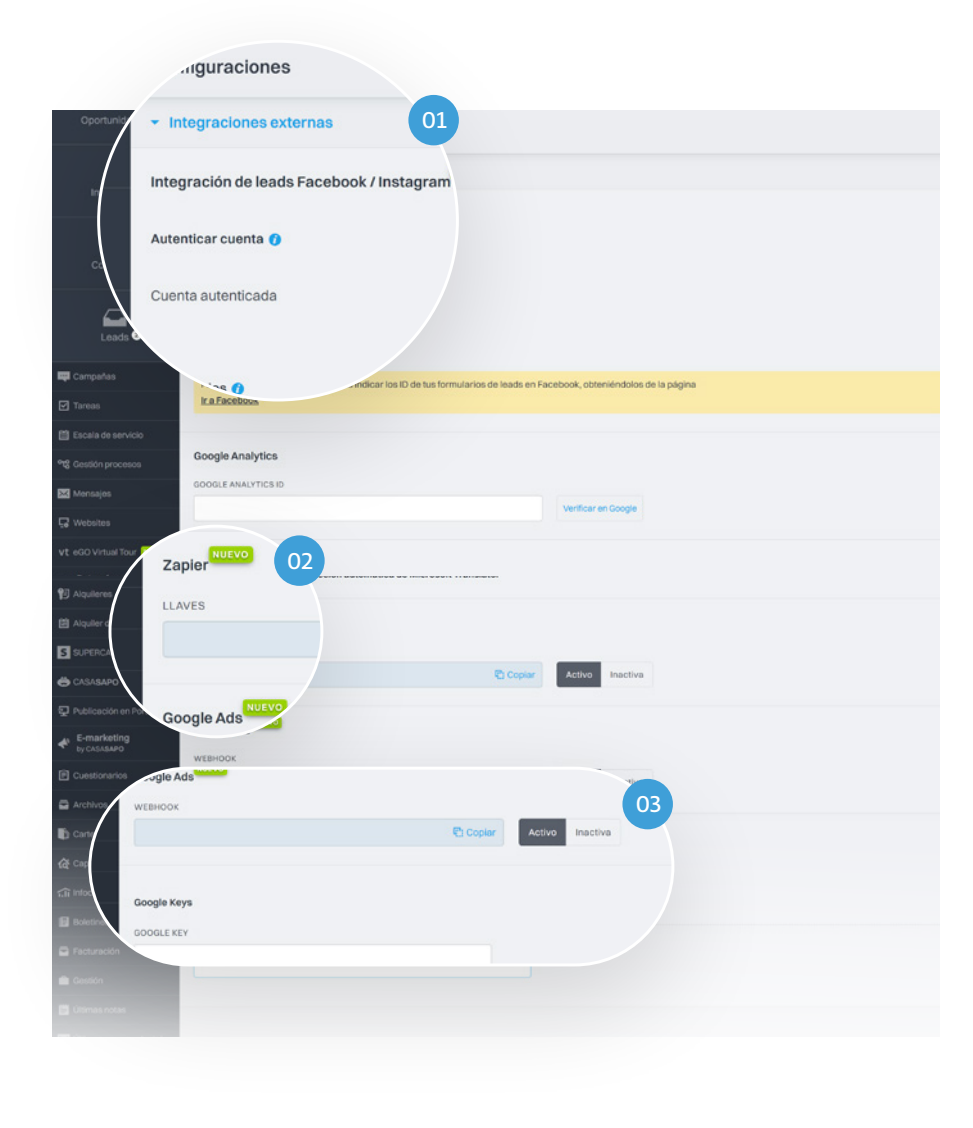

## Integración con redes sociales y publicación de anuncios pagados.

- 01 Después de autenticar tus cuentas de redes sociales tanto la de Facebook como la de Instagram, podrás recibir los *leads* en tu eGO.
- 02 También integra con Zapier y crea automatizaciones.
- 03 Después de configurar tu cuenta de Google Ads, solo tienes que copiar y pegar el *Webhook* y la Clave de Google en los espacios correspondientes de llenado.

#### **NOTA**

*Webhook*: Es una URL que debe colocarse dentro de una sección específica de la configuración de la campaña de Google con formulario. Google Key: Esta clave se elige dentro de la campaña de Google con formulario y luego debe insertarse en eGO en la sección correspondiente.

## <span id="page-31-0"></span>Pestaña Gestión de Comisiones

## La definición de comisiones es uno de los aspectos más importantes en la configuración de la gestión de tu instancia de eGO.

#### En este caso, solo puedes acceder a este menú a través de la barra lateral izquierda de tu eGO mencionada al principio del manual.

Define los valores que deseas asignar por defecto a tus negocios.

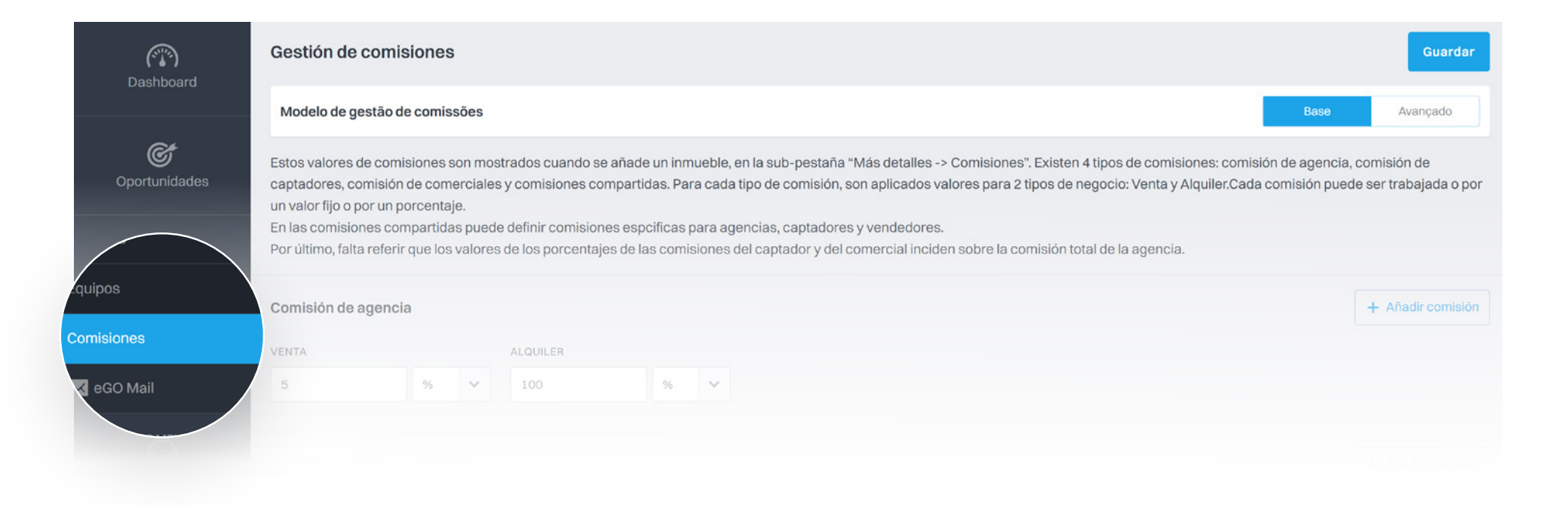

La delimitación de comisiones es fundamental para los clientes que trabajan con asociaciones, como por ejemplo en la red eGO MLS España.

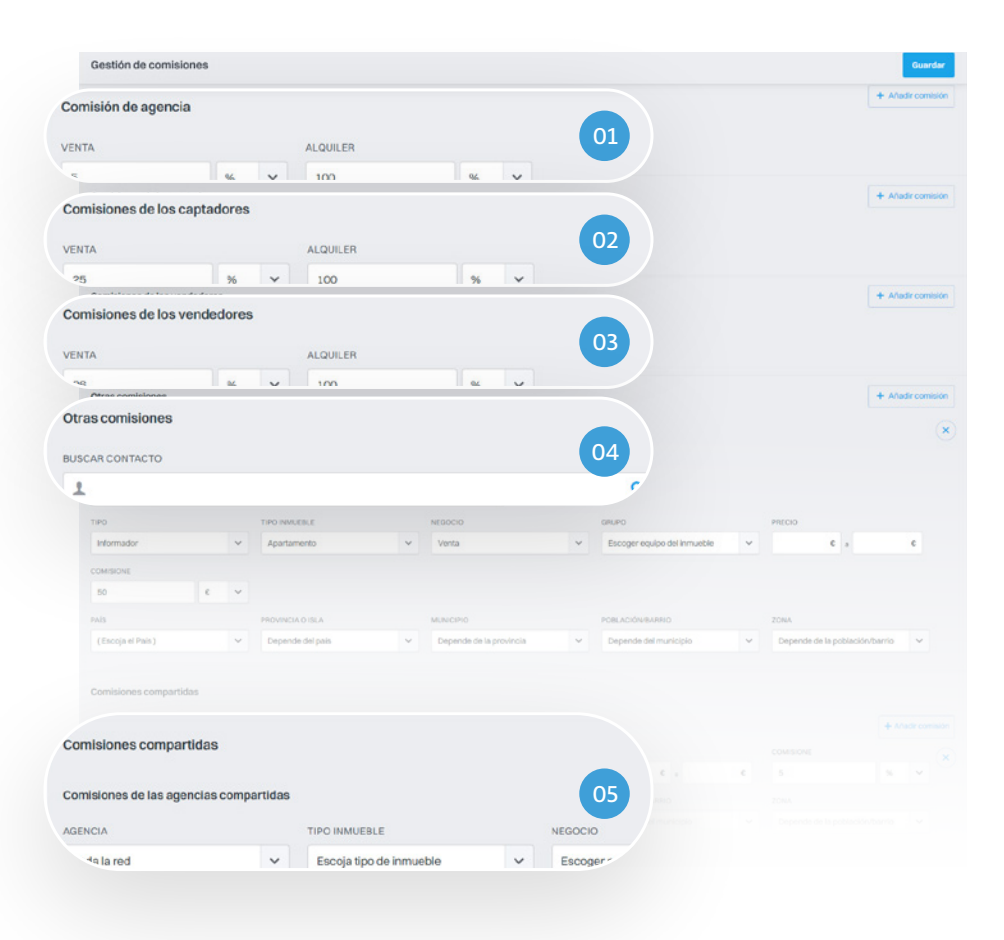

## Gestión de Comisiones

El cuadro donde puedes definir comisiones incluye:

- 01 Comisión de la agencia
- 02 Comisiones de los Captadores
- 03 Comisiones de los Vendedores
- 04 Otras Comisiones
- 05 Comisiones compartidas

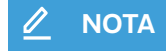

Para cada tipo de comisión se aplican valores para Venta y Alquiler. Puedes definir el valor en porcentaje o en cantidad fija.

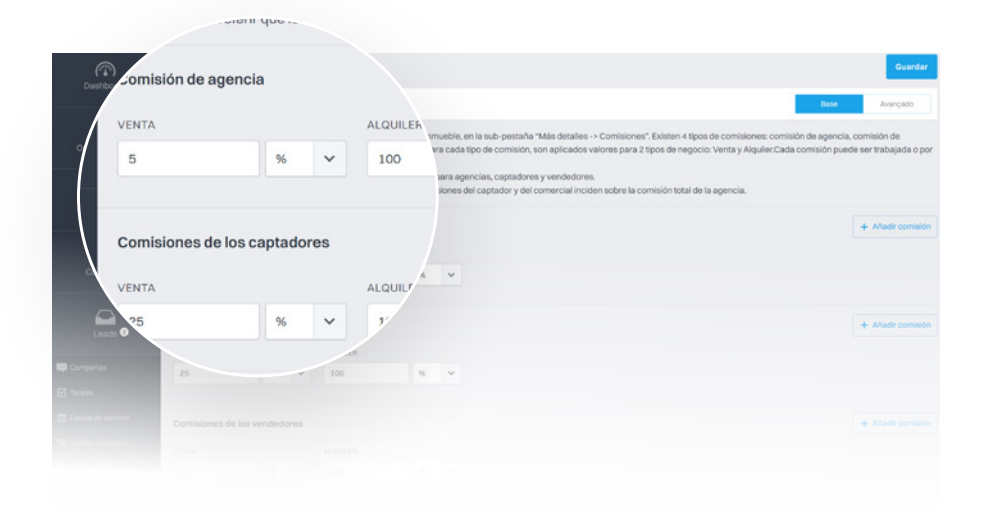

## Empieza por las configuraciones generales

#### Comisión de la agencia / Captadores / Vendedores.

Define los valores para Venta y/o Alquiler para tu agencia. Puedes establecer un valor fijo (€) o una porcentaje (%).

Añade otras comisiones: Define parámetros específicos (Naturaleza, País, Precio, etc...).

**NOTA**

En Otras comisiones puede definir comisiones para otros tipos de agentes, por ejemplo un Informador.

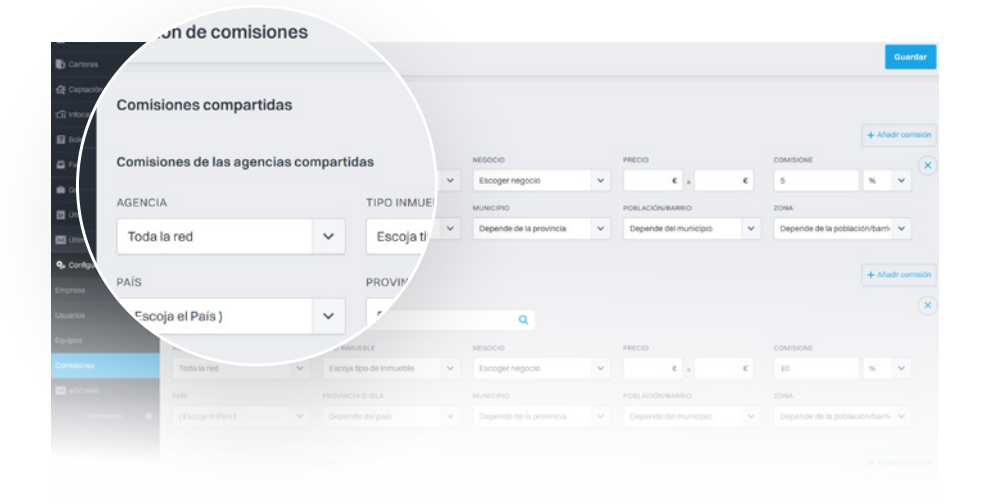

## Compartidas

En las Comisiones Compartidas puedes definir las comisiones para las agencias que trabajan en asociación con tu agencia.

También es aquí donde debes definir las comisiones para la Red eGO MLS España.

**NOTA**

También aquí puedes definir varios tipos de comisiones: Agencias | Captadores | Vendedores | Otras comisiones.

## ¡Felicidades!

Has completado la configuración inicial de tu instancia de eGO Real Estate. A partir de este momento estarás listo para empezar a trabajar con eGO y realizar excelentes negocios.

## Bienvenido al universo de eGO Real Estate.

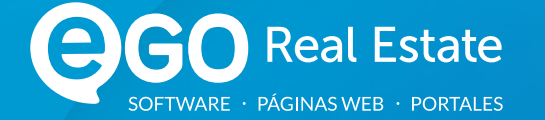

## Encuentra más eBooks en [academia.es.egorealestate.com](http://academia.egorealestate.com)

931 845 807 910 380 590

sales@egorealestate.com egorealestate.es <sup>1</sup>/egorealestate-es  [/e](https://www.youtube.com/channel/UCwB22vmSwS1lMLqcU6aR7qQ)gorealestate-es  [/e](https://www.instagram.com/infocasa.pt/)gorealestate-es